Displaying IBC & Priority Conservation Area layers in GOTNET

- 1. Start GOTNET <http://gem.edcgov.us/ugotnet/>
- 2. Click on the "Basemap Gallery" icon at the bottom of the screen.
- 3. Scroll down and select the County Outline basemap. Close the Basemap Gallery widget.

H

4. Click on the "Layer List" icon at the bottom of the screen.

5. In the opened layer list dialog box, click on the  $\overline{\phantom{a}}$  icon at the top right, then select "Turn All Layers Off". You should now see all the layer boxes unchecked as seen in the example below right. Next, click the check boxes next to the following layers to make them visable: **County Outline, Transportation, Parcels**.

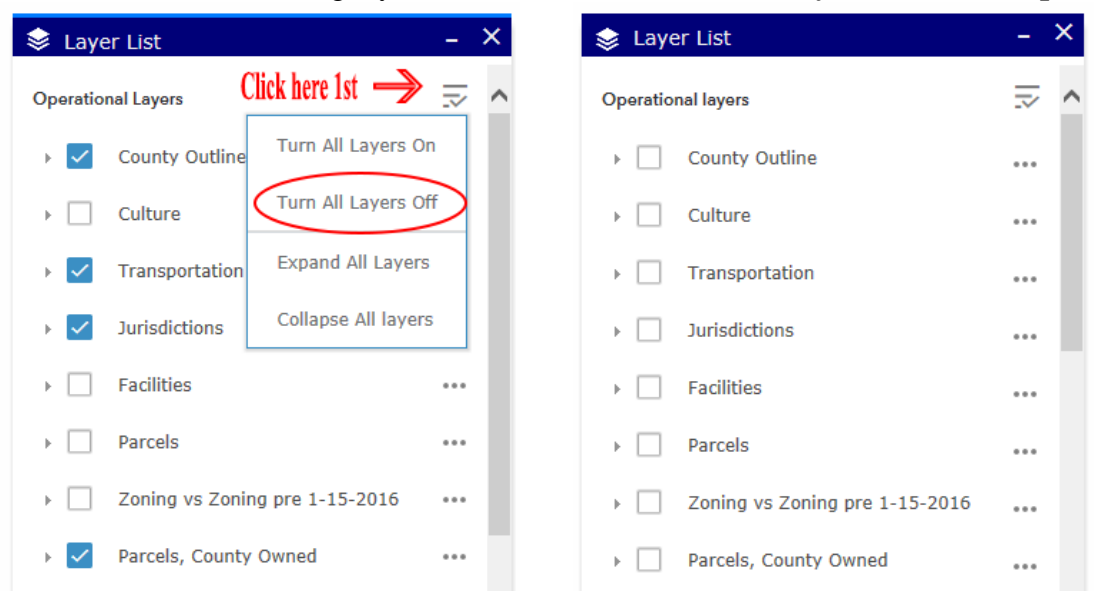

6. Within the layers list, expand the Parcels group layer by clicking on the small arrow to it's left. This will show all sub folders under the Parcels group folder.

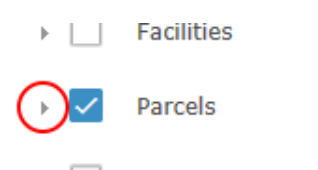

Zoning ve Zoning n 7. Expand the Landuse layer by clicking on the small arrow to it's left. Click on the unchecked Landuse layer checkbox. Uncheck all sub layers under Landuse *except* for the Biological Corridors & Priority Conservation Areas layer. See below.

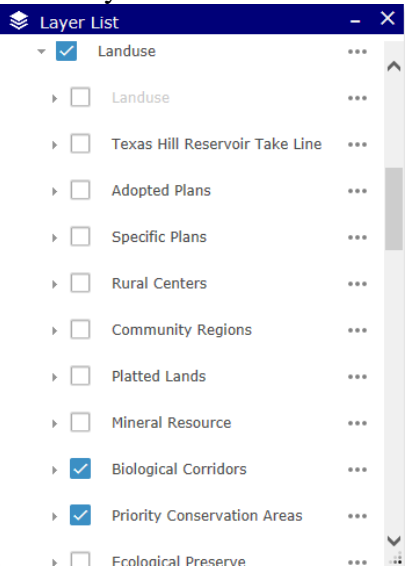